## **FILE CLAIMS ONLINE** OSC Help Center

Contact Us 300-256-8606, opt 4 custsvc@ampublic.com

## **3 Easy Steps for Insureds**

Filing a Claim Online

From your dashboard, under My Claims, click "Start Now" to begin the three easy steps for uploading documents and submitting your claim online

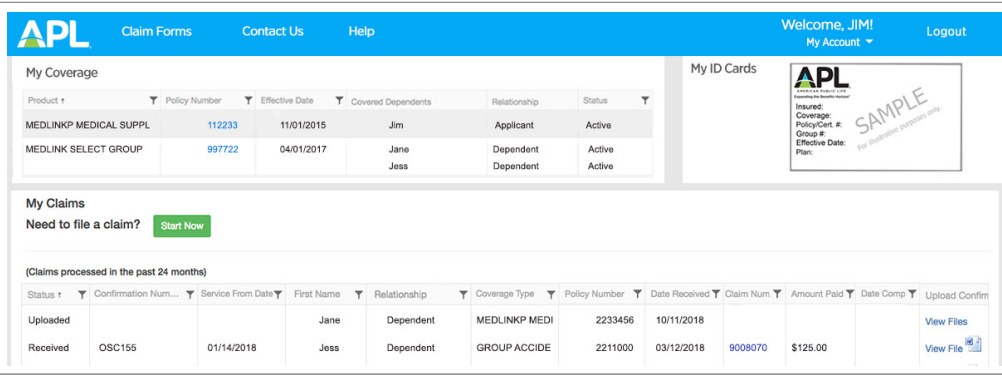

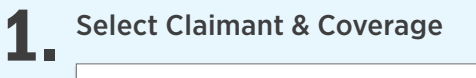

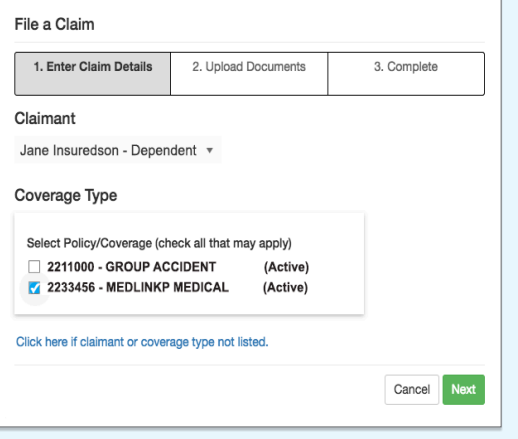

From the Claimant dropdown, select the name of the insured you're filing a claim for. Then select the Coverage Type you're filing the claim on.

Click "Next" to continue.

Note: Lapsed policies will appear under Coverage Type for 90 days after the policy lapses. If the insured's name and/or coverage type isn't listed, simply click the link to launch the alternative upload option.

## Upload Claim Documents 2.

Once you verify the Claimant and Policy details are correct, click "Select files" to choose the document(s) to upload. To select multiple documents at one time, hold down Ctrl (Windows) or Command (Mac) and click on the file names.

Click "Open" once you've located your file(s). Confirm the files you selected are correct and click "Submit."

Note: Click "X" next to the file name to remove the file. To add another file, click "Select Files." To return to the previous screen, click "Back" or click "Cancel" to return to your dashboard. Supported file types include: pdf, tiff, png, jpg, jpeg, doc and docx. The total combined file size cannot exceed 20 MB (5 MB if using Internet Explorer).

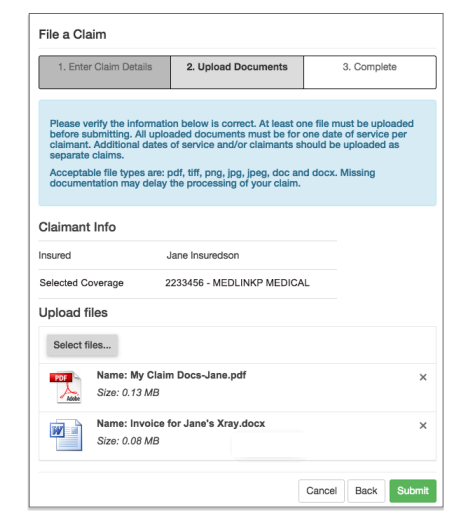

## Track Claims Status 3.

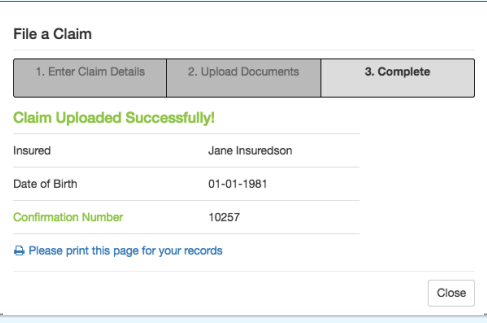

A confirmation page will appear when the claim documents are uploaded and submitted successfully. Click "Close" to return to your dashboard.

Your claims history is displayed under My Claims for 24 months. From here, you can track the status of your claim(s) and view the uploaded documents. Uploaded claim documents are accessible for 60 days from the Date Received.

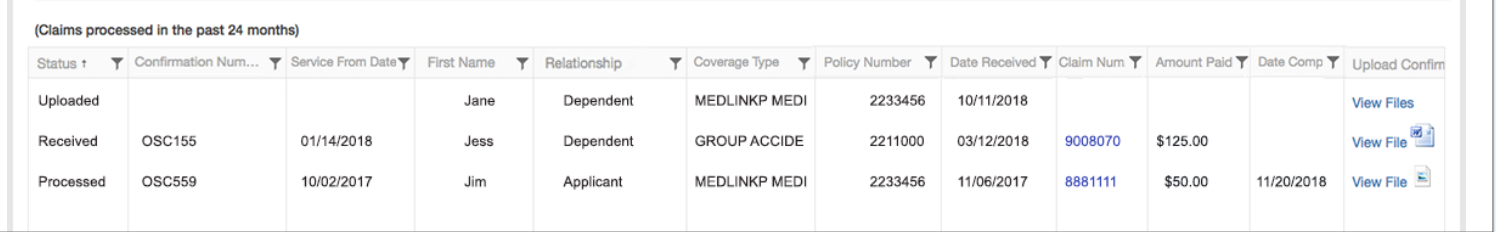